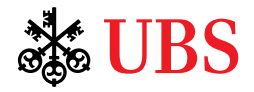

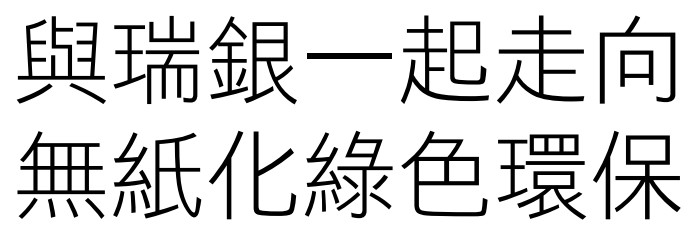

瑞銀數碼理財的銀行文件

您是否知道約40%的工業木材用於生產紙漿和紙張,而伐木是導致森林砍伐和 環境影響的原因之一?

在瑞銀數碼理財上閱覽銀行文件。與我們一同推進環保,拯救千萬棵樹, 並隨時隨地在指間安全便捷閱覽銀行文件。

## 讓我們開始吧!

您需要在瑞銀流動銀行或電子銀行訂閱與閱覽銀行文件。 操作方法如下:

瑞銀流動理財

訂閱銀行文件

- 登入瑞銀流動理財。
- 2. 點選左上方的帳戶圖標。
- 3. 點選「設定」。
- 4. 點選「文件」。

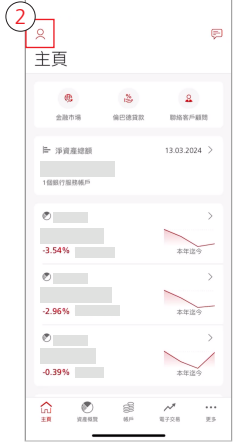

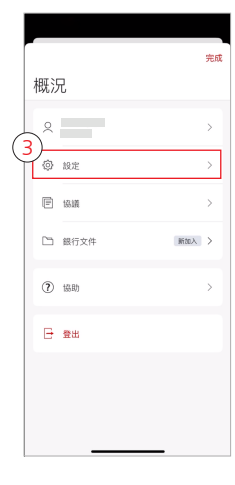

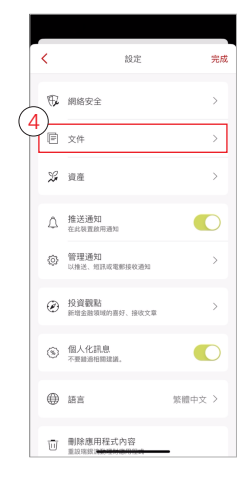

重要資訊:

# Se UBS

- 5. 點選「管理文件傳遞」。
- 6. 點選投資組合並勾選 「全部以書面方式收取」。 轉而選擇「全部以電子方式 收取」。
- 7. 點選「完成」。
- 8. 點選「儲存」。

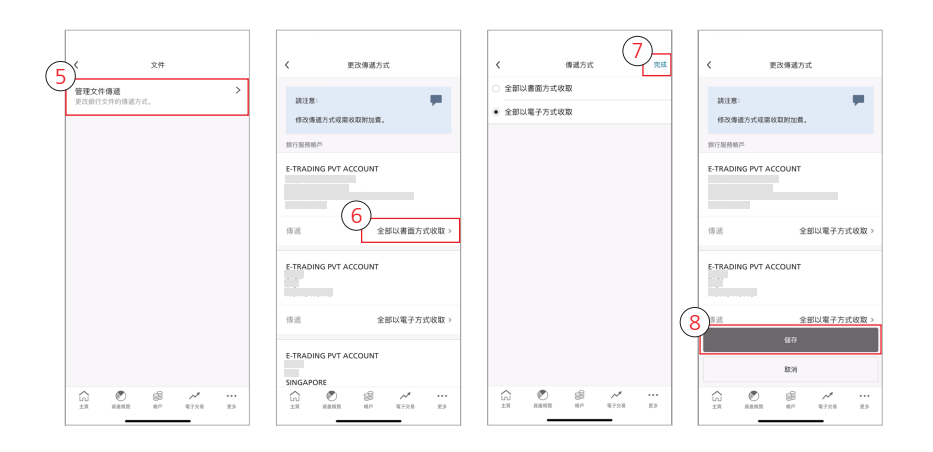

#### 瑞銀流動理財 閱覽銀行文件

- 登入瑞銀流動理財。
- 2. 當系統製備出新的銀行文件, 頁面右上方將會顯示通知。
- 3. 選擇「未讀文件」, 以閱覽銀行文件。
- 4. 您亦可以點擊左上方的 帳戶圖標。
- 5. 選擇一份銀行文件, 進行閱覽。
- 6. 選擇您希望閱覽的文件類型。
- 7. 點擊頁面右上方的篩選鍵, 撰摆您希望預覽的文件 日期範圍,並選擇 「顯示結果」。
- 8. 您亦可放大文件。
- 9. 在右上方點擊分享鍵, 以分享或儲存文件。

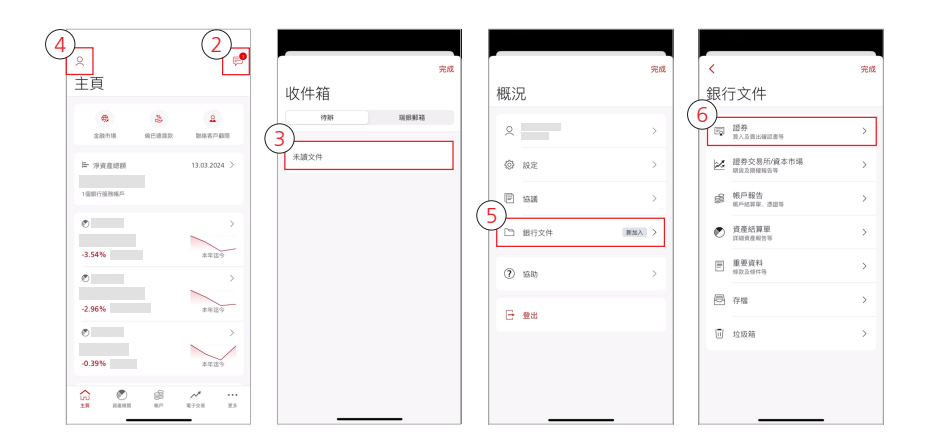

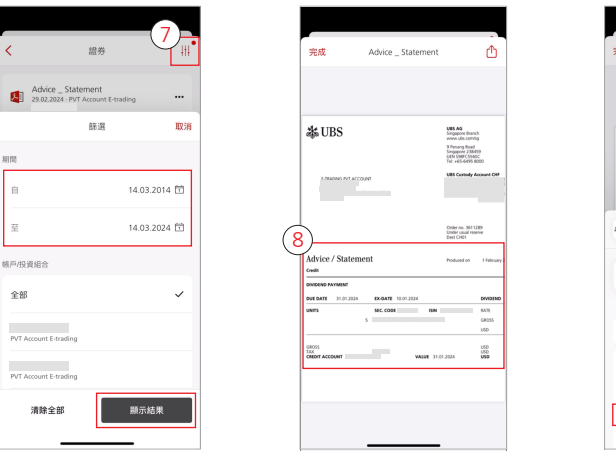

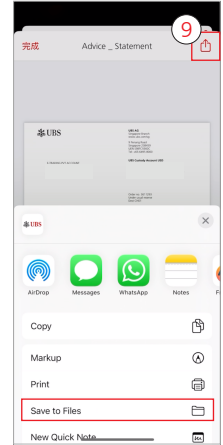

重要資訊:

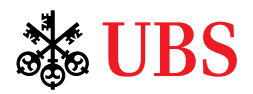

### 瑞銀電子銀行 訂閱銀行文件

- 1. 登入瑞銀電子銀行。
- 2. 在頁面上方的導覽列上, 點選「郵箱」。
- 3. 在「直接登入」欄中, 點選「傳遞銀行文件 的方式」。
- 4. 在「通信傳送方式」 下拉式選單中,點選 「全部以電子方式收取」。
- 5. 點擊「儲存」鍵, 確認訂閱。

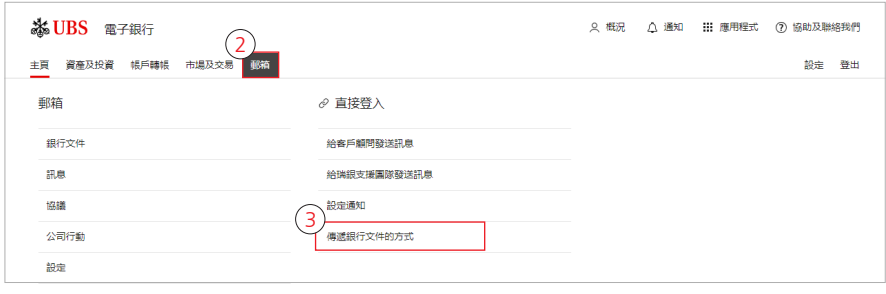

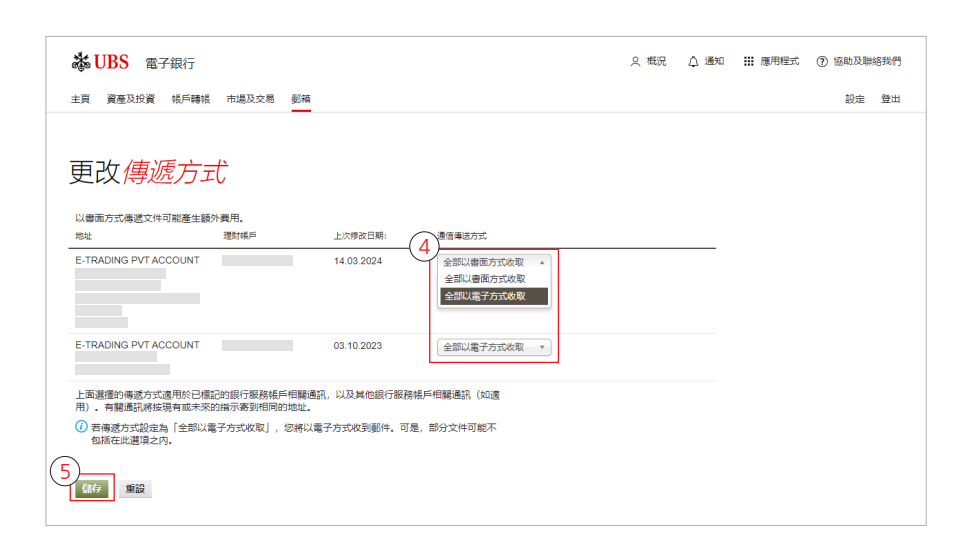

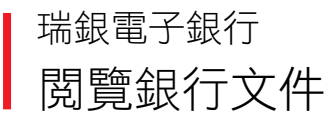

- 1. 登入瑞銀電子銀行。
- 2. 當系統製備出新的銀行 文件,「通知」頁面中 會顯示訊息。
- 3. 點擊訊息,以閱覽銀行 文件。
- 4. 您亦可在上方的導覽列 上點選「郵箱」。
- 5. 在「郵箱」欄中,點選 「銀行文件」。

◎ (2) ● 通知 | | 應用程式 | ③ 協助及聯絡我們 ※UBS 電子銀行 主頁 資產及投資 (根戶轉棋 市場及交易 <mark>全路</mark> **Media** 登出  $\mathfrak{Z}^*$  $\mathbf{E}$ 您有11份未讀文件 郵箱 ∂ 直接登入  $\bigodot$   $\overline{\mathfrak{g}_{\theta^2 \times \theta^4}}$ 給客戶顧問發送訊息 無点 給強網支援國際階送調會 協議 設定通知 公司行 <br>傳遞銀行文件的方式 設定

重要資訊:

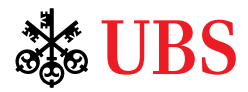

#### 6. 篩選並點選您希望閱覽 的文件,以進行下載。

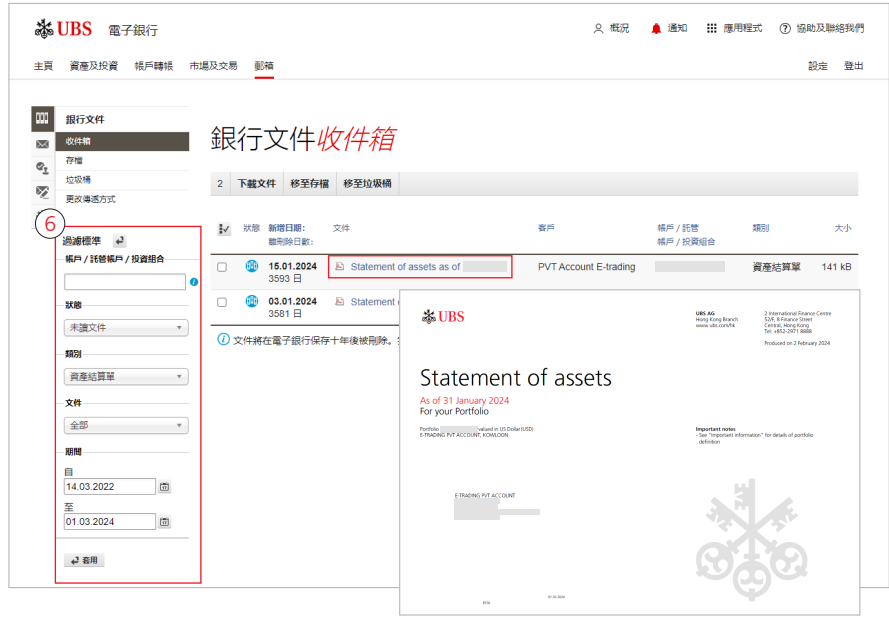

#### 常見問題

- 什麼是瑞銀數碼理財的銀行文件? 電子銀行和流動理財中的銀行文件是否有區別?
	- 瑞銀數碼理財的銀行文件是您在瑞銀的銀行文件的數碼版本,您可通過電子銀行和手機銀行中 來進行查閱。兩個平台上的文件沒有區別。
- 2. 我可在數碼理財中閱覽什麼類型的銀行文件?
	- 目前瑞銀數字銀行中有6種銀行文件可供閱覽: 賬戶報告、資產結算單、重要資料、證券、 貸款、證券交易所/資本市場。
- 3. 我登入電子銀行或流動理財後,是否可以看到完整的銀行文件記錄?
	- 您須登入並接受銀行文件及電子法律文件的協議後,才能夠在電子銀行或流動理財中閱覽系統 製備的新結單及交易通知。
- 4. 數碼理財何時會製備銀行文件?
	- 您需要在電子銀行或流動理財啟動銀行文件功能,數碼理財才會製備銀行文件。
- 5. 在選擇透過數碼理財接收銀行文件後,我是否仍可以收到實體文件?
	- 不是,在選擇透過數碼理財接收銀行文件後,您將不再收到實體文件。若您在電子銀行或流動 理財將接收文件的方式從「全部以電子方式收取」,改為「全部以書面方式收取」,您將能夠 再次接收實體文件,但將不再能夠在數碼理財接收文件。

重要資訊: